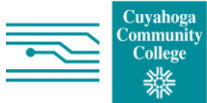

### **ONLINE LEARNING AND ACADEMIC TECHNOLOGY**

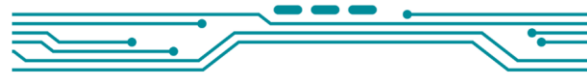

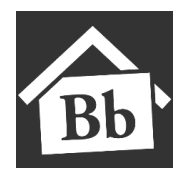

# Blackboard Tests/Quizzes For use with ProctorU

The following is a list of tips to ensure tests within Blackboard are set up to match settings in ProctorU for online tests to be monitored

## FAQs

- When do students sign up for their exam time in ProctorU?
	- o Students must sign up for an exam proctoring time more than 72 hours prior to the exam window, or there might be fees. It is highly suggested to have students sign up for exams times weeks before the exam due to the possibility of heavy volume of exams during given periods of time.
- Can changes be made to the exam after an exam window has been set up in ProctorU?
	- $\circ$  Yes, the actual exam, i.e. questions, can be modified up to the point the first student takes an exam. Contact ProctorU if any settings that affect the proctoring need modifications.
- How do I set up my exam in Blackboard?
	- $\circ$  Exams are set up in Blackboard just as they would if the proctoring was not occurring, with some specific settings:
		- A lockdown browser cannot be used
		- Open the test in Blackboard prior to the start date/time of the ProctorU proctoring time period.
		- Close dates in Blackboard are not suggested and if set they should be at least after the ProctorU duration plus the duration of the test and 1 additional hour.
		- Create a password that will only be given to ProctorU and not to the students. ProctorU will insert the password once the proctoring begins.
- Exceptions: How do you add additional time for a student that has accommodations?
	- $\circ$  If a student is in need of additional time or to be tested at a different time period from everyone else, use Blackboard's "TEST AVAILABILITY EXCEPTIONS" in test options to set up the exception. Note that when setting up the test window in ProctorU a note must be added in the "Additional exam notes" field with the student's name and the exact requirements for the exceptions.
- How long should the window for test taking be?
	- o It is recommended to have a minimum of 4 hours of time for the scheduling period of a test and longer is preferred. The time frame can last for days as well, depending on the requirements of the course and the needs of the students.

Warning - It is critical that lockdown browser applications are not used when a test/quiz is being monitored by ProctorU

## The following pages show Blackboard test options step-by-step

## for compatibility with ProctorU:

This document is not to be altered without the express written consent of the Executive Director of Online Learning & Academic Technology (Date of Publication (4/1/2020) Page 1 of 5

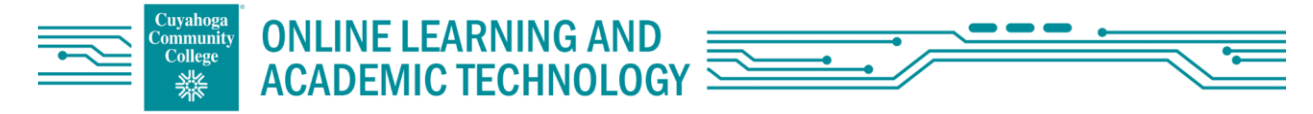

Link to Blackboard Help:

[Creating Tests and Quizzes in Blackboard](https://help.blackboard.com/Blackboard_Open_LMS/Teacher/Activities_and_Resources/Assignments_and_Submissions/Quizzes)

## Blackboard Test Settings

Once a test is created in Blackboard, it can then be placed in a location for access by students:

Go to the area in which the student will access the test

- 1. Select the drop-down arrow at "Assessments"
- 2. Select "Test"
- 3. You can create a new test here or select an existing test
- 4. "Submit"
- 5. The test options screen will open

## Test Options

Complete the test options as follows for compatibility with ProctorU:

#### Test Information

Complete the test information as you would for tests not being proctored.

- 1. Name: The name should match exactly with the exam name portion of the title in ProctorU
- 2. Content Link Description: add any overall information here that students might need to know before taking the exam.
- 3. Open test in new window: No, unless students need to look at other items in Blackboard while taking the test.

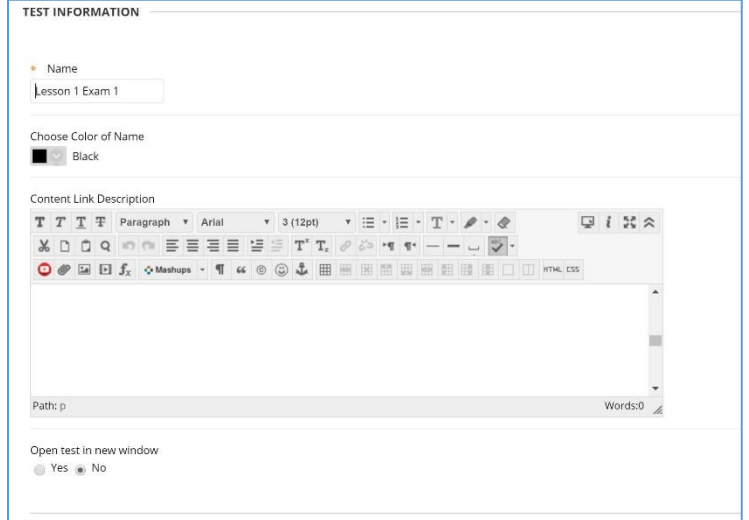

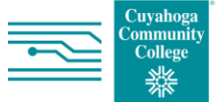

**ONLINE LEARNING AND ACADEMIC TECHNOLOGY** 

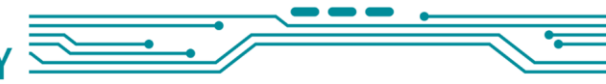

#### Test Availability:

- 1. Make available to students: Yes
- 2. Add a new announcement for this test: This is up to each instructor and does not affect the proctoring.
- 3. Multiple Attempts: Leave unchecked
- 4. Force Completion: Leave unchecked, this will allow students to get back into the test during the proctoring if they have a technical glitch like an internet interruption.
- 5. Set Timer: Add a set amount of time for students to take the test. Once set, if the timing needs to change be sure to contact ProctorU.
	- Auto-Submit: Set to On, so that the student must complete the test within the time period of being monitored.
- 6. Display After: Adding a "Display After" date/time is up to the instructor. The students will not be able to see the test link until this date; however even when the test link is visible to students, they will not be able to open the test until ProctorU has added the password.
- 7. Display Until: It is not recommended to add a "Display Until" date and time for the test to be displayed. If an end date for visibility in Blackboard is considered necessary by the instructor, the time should be the duration

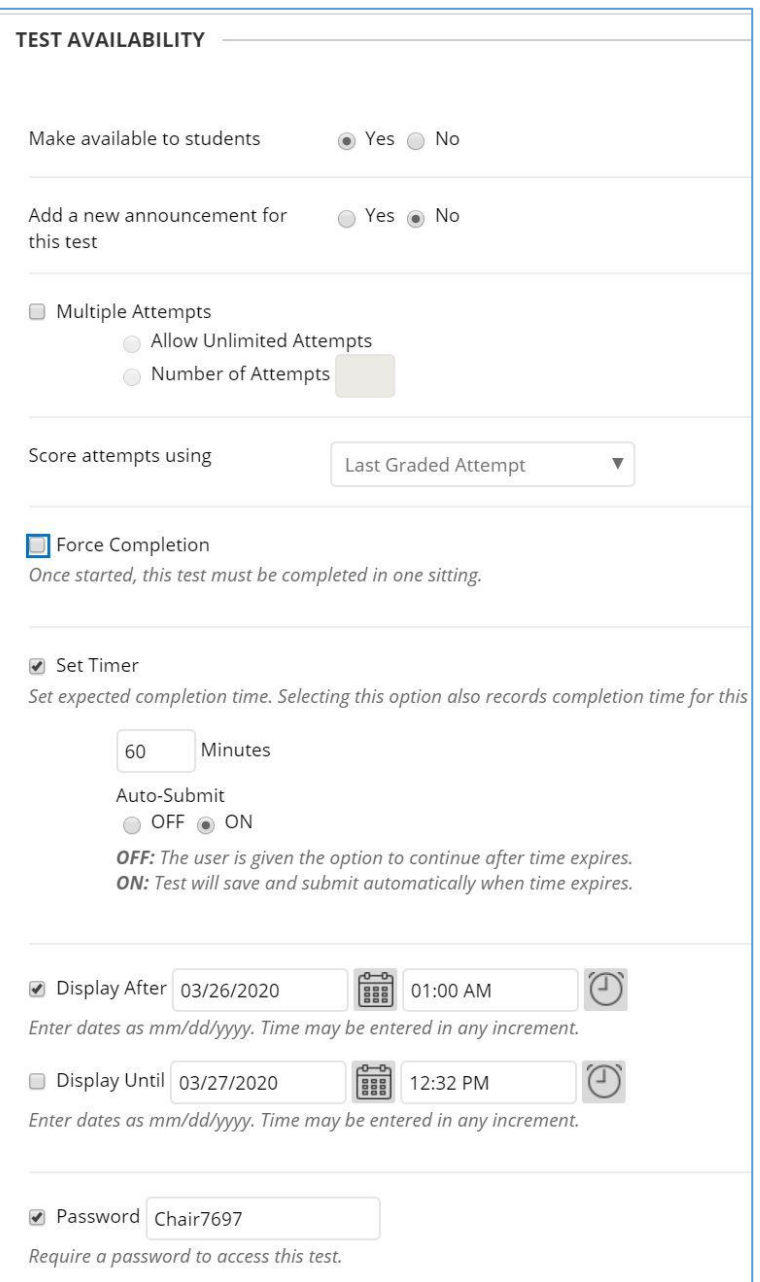

of the test plus 1 additional hour after the "Last appointment" time set in ProctorU.

Time frame in ProctorU: The end date/time an instructor adds on the ProctoruU form is the last time the students can schedule an appointment, not the end of the exam. In Blackboard the exam should remain visible to students after the duration of the test plus 1 additional hour after the "Last appointment" time set in ProctorU. This includes extensions for students with exceptions.

8. Password: Adding a password is critical when using ProctorU. You can choose your password. But note that it is suggested to copy and paste the password into the ProctorU information page so it is an exact match. Do not give the password to students, the proctor will enter the password during the proctoring.

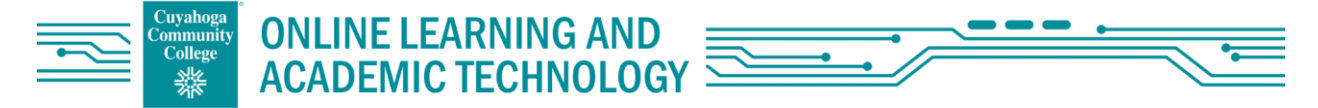

#### Test Availability Exceptions

If a student needs to take the test at a different time from the other students, or for extended time longer than other students:

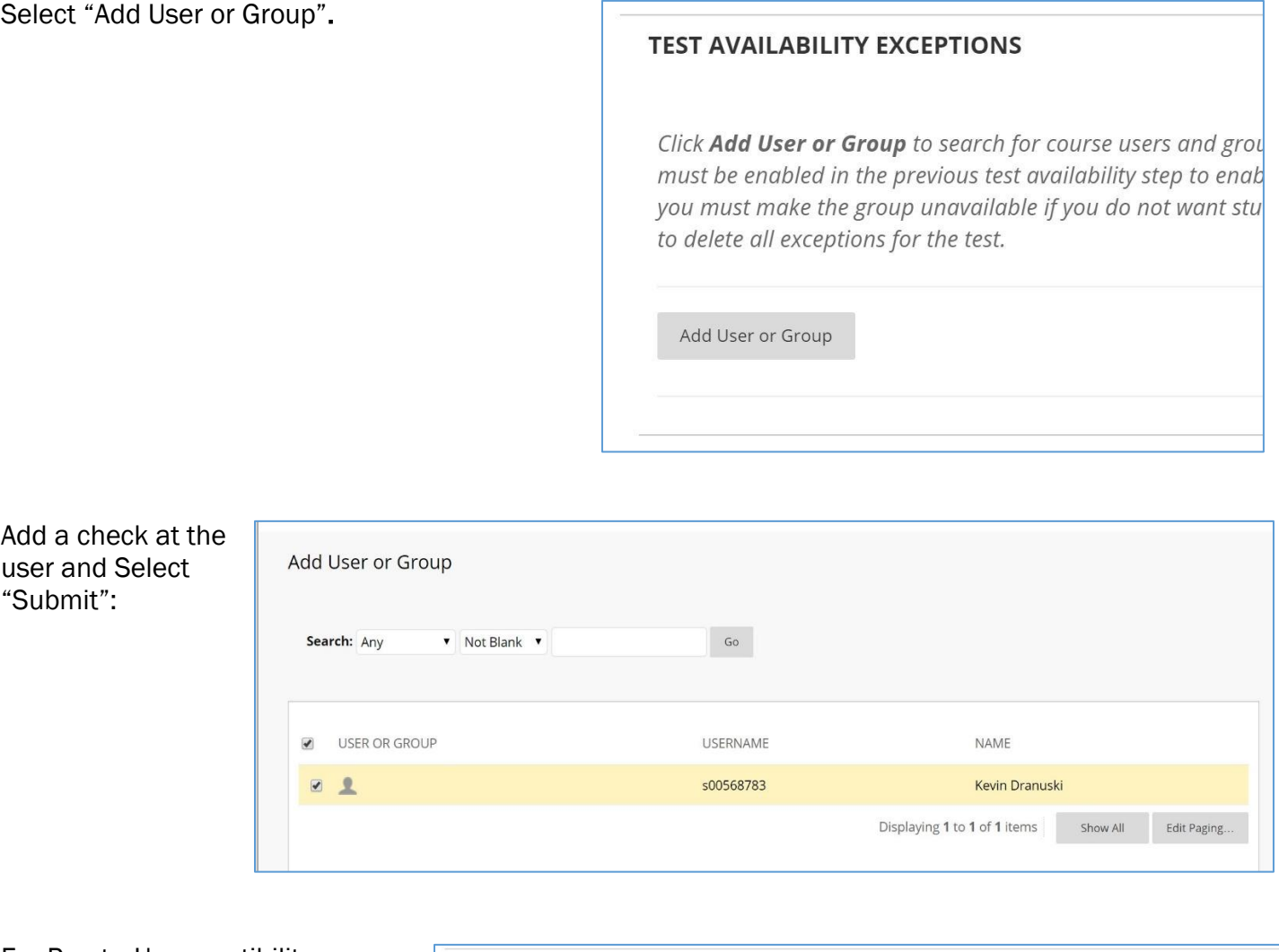

## For ProctorU compatibility:

- 1. Attempts: Single
- 2. Timer: If student needs additional time add it in the box. Select "Auto Submit.
- 3. Availability: If students need the test open at a different time period select it here.

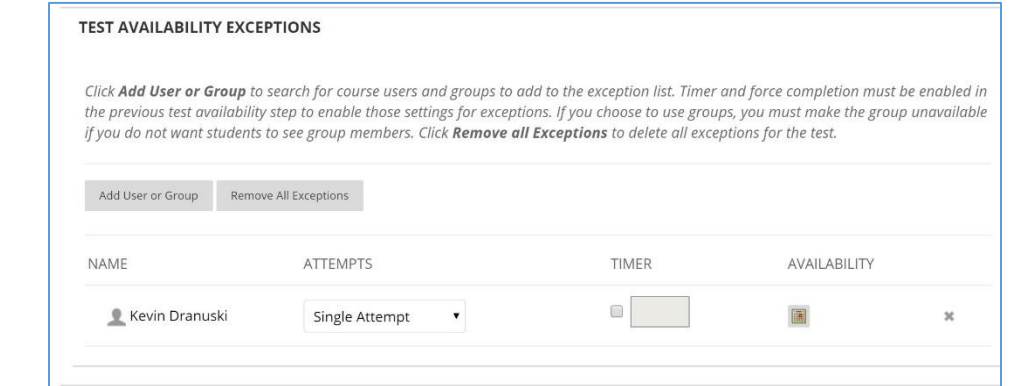

Note: Be sure to include this exception's exact information in the ProctorU exam form in the "additional exam notes field" with the student's name and the exact requirements for the exception.

This document is not to be altered without the express written consent of the Executive Director of Online Learning & Academic Technology (Date of Publication (4/1/2020) Page 4 of 5

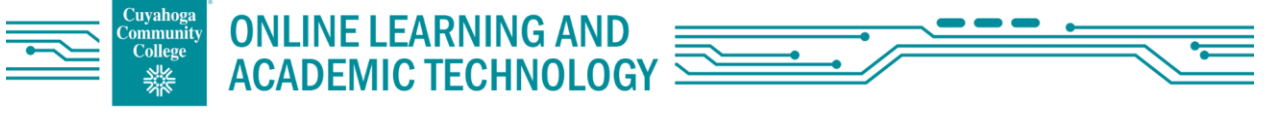

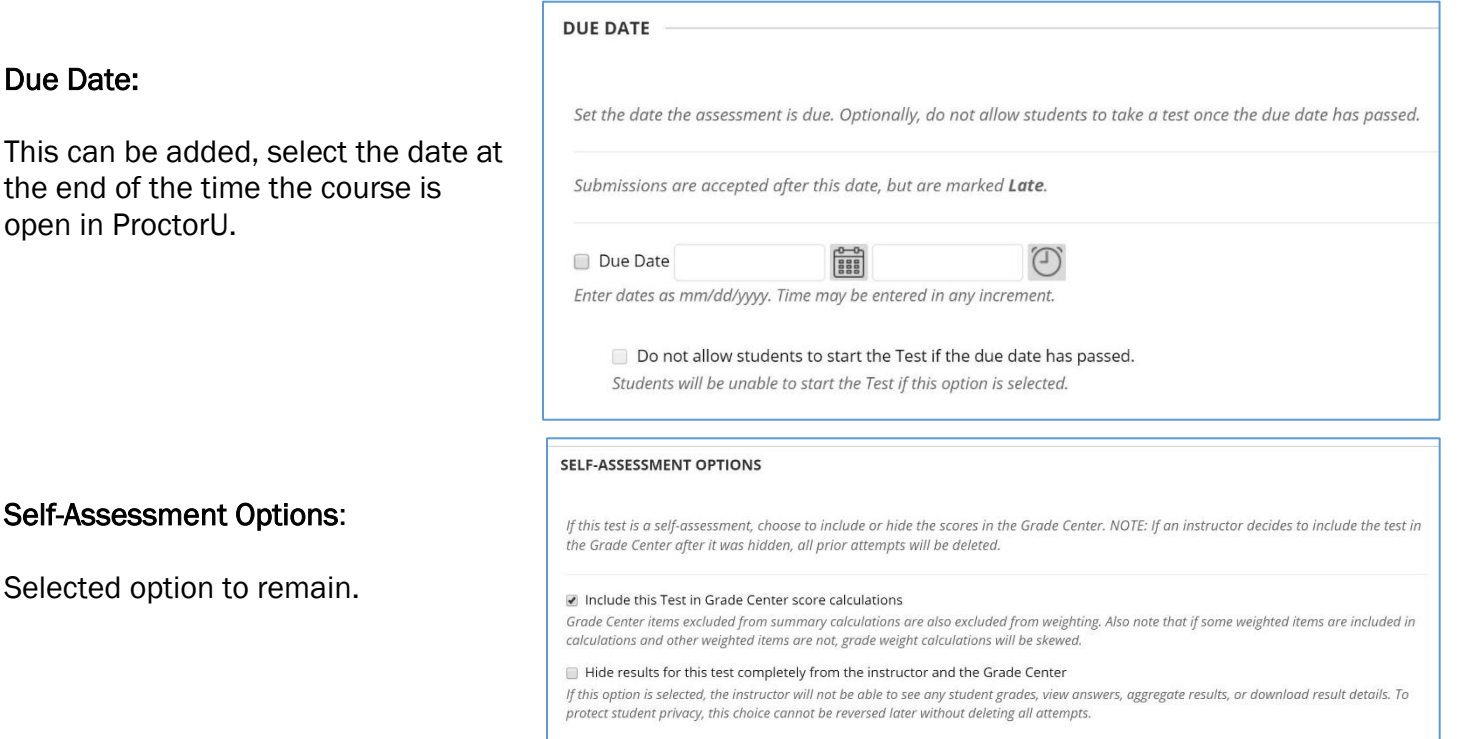

#### Show Tests results and feedback to students:

ProctorU requires students to log out once they are done, students will not be able to see their score at that time.

It is suggested that after the Due Date, allow students to go back in and see how they did on each question. Please note, the password would need to be given to students for students to be able to review

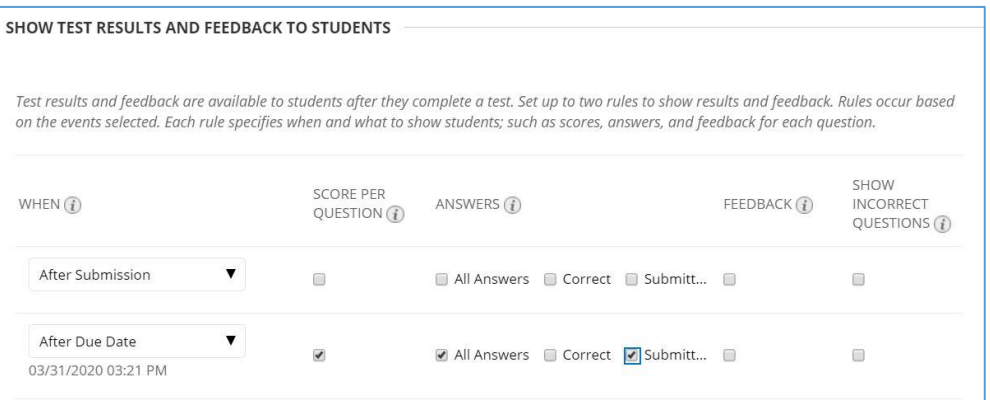

their exam, though it should never be given before or during the proctored exam. The password can also be deleted once the exam is over.

#### Test Presentation:

"All at once" or "One at a Time" and "Prohibit Backtracking" is up to the instructor.

Randomize Questions: This is up to the instructor; questions will be placed in a different order for each student.

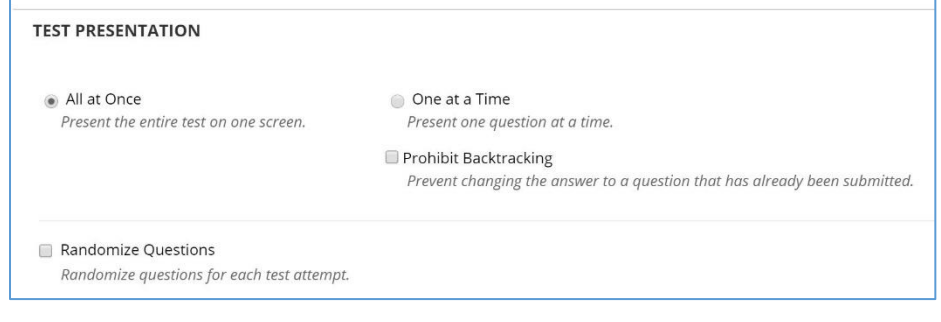

This document is not to be altered without the express written consent of the Executive Director of Online Learning & Academic Technology (Date of Publication (4/1/2020) Page 5 of 5